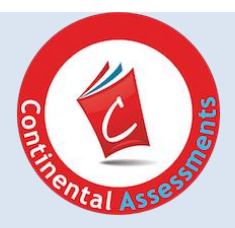

# USER'S GUIDE – TEACHER

# **Continental New York ELA/Math Assessment Practice**

# **User's Guide (Revised January 2021)**

Thank you for choosing New York ELA/Math Assessment Practice, an online program that reinforces Next Generation Learning Standards and familiarize students with multiple choice, open response and technology-enhanced question types. Students improve their skills and build confidence with online testing environments. The program is browser-based and can be accessed from most devices with an Internet connection.

### **EDUCATOR SUPPORT**

Our team of educational and technical experts is available Monday to Friday, from 9 a.m. ET to 5 p.m. ET, to answer questions and provide assistance. Response within one business day.

### Contact us by:

- 1. toll-free phone: [800.233.0759](tel:800.233.0759)
- 2. email [edcsr@continentalpress.com](mailto:edcsr@continentalpress.com)
- 3. live chat from your Teacher Dashboard

### **TECHNICAL SPECIFICATIONS**

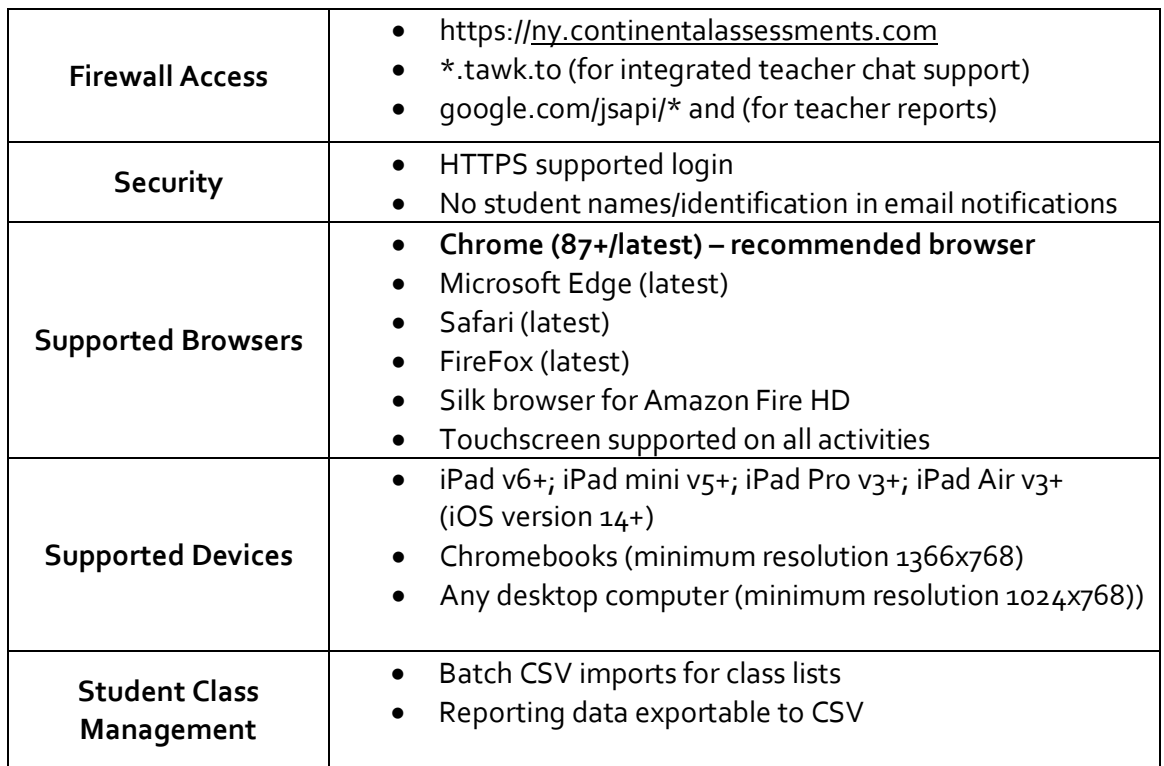

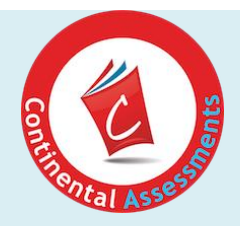

# **USER'S GUIDE - TEACHER**

# **Table of Contents**

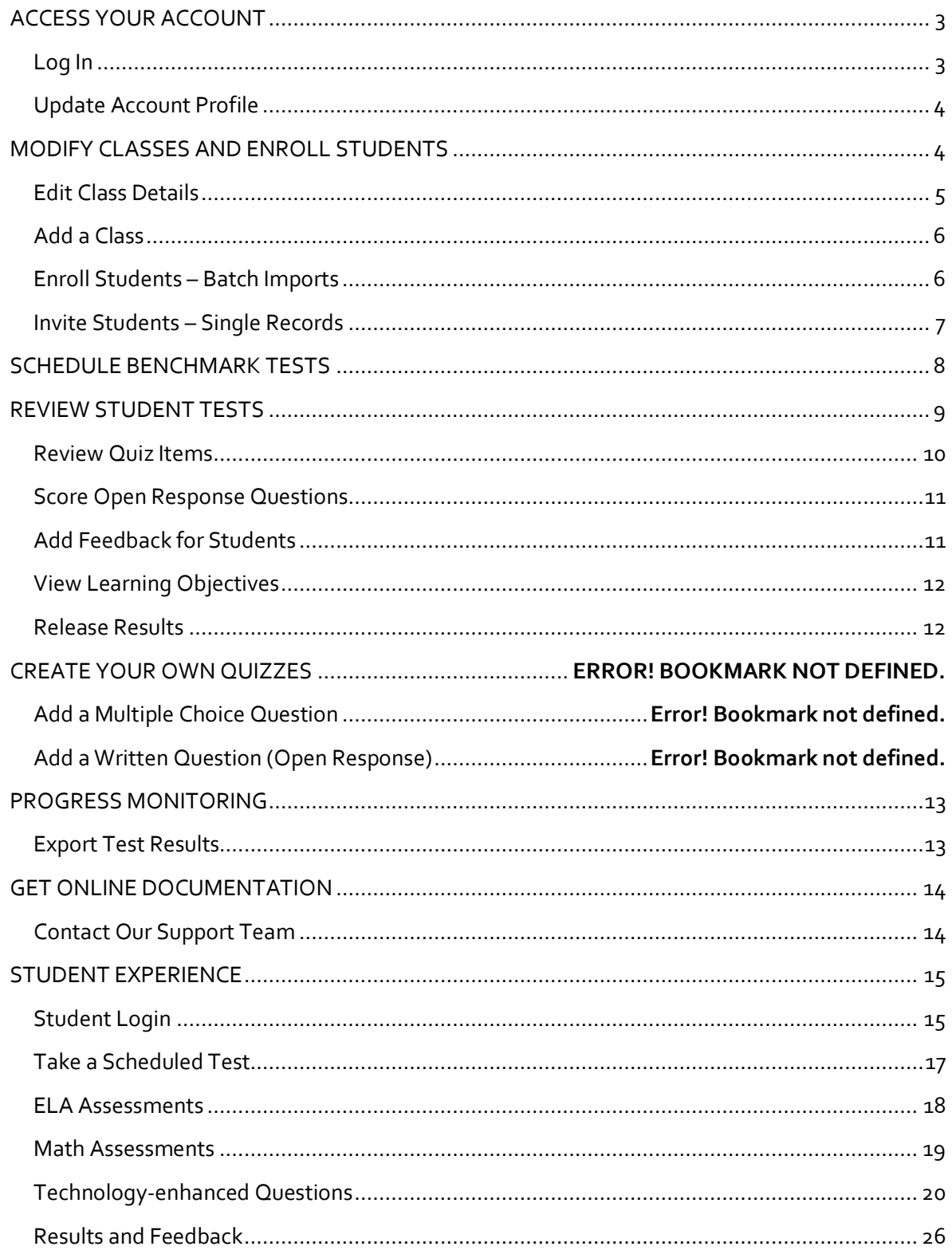

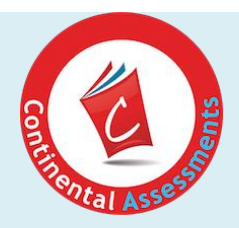

# <span id="page-2-0"></span>**ACCESS YOUR ACCOUNT**

Continental New York ELA/Math Assessment Practice is a browser-based program hosted on the BrightFish platform. It requires a device with a browser connected to the Internet. For the best experience, we recommend using the Chrome browser. See the technical specifications on page 1 for a full list of supported browsers.

### <span id="page-2-1"></span>**Log In**

Log into the Teacher/Administrator Dashboard. Type in the website in the browser bar: [https://ny.continentalassessments.com](https://ny.continentalassessments.com/) (copy to your favorites or add the icon to your desktop/tablet home page).

- 1. On the Continental Assessments login page, type in your school name – it should come up on a list, click on it to complete the field.
- 2. Enter your login ID and password provided by your system administrator or BrightFish support.
- 3. Press Login to access the Teacher Dashboard.

### **Troubleshooting Tips:**

- 1. If you see the error "We couldn't find your account," check to make sure your caps lock is off and try again.
- 2. Wrong password means you have entered an incorrect password. If you have forgotten your password, click on "forgot password?" to get it reset or contact **support@brightfishlearning.com.**

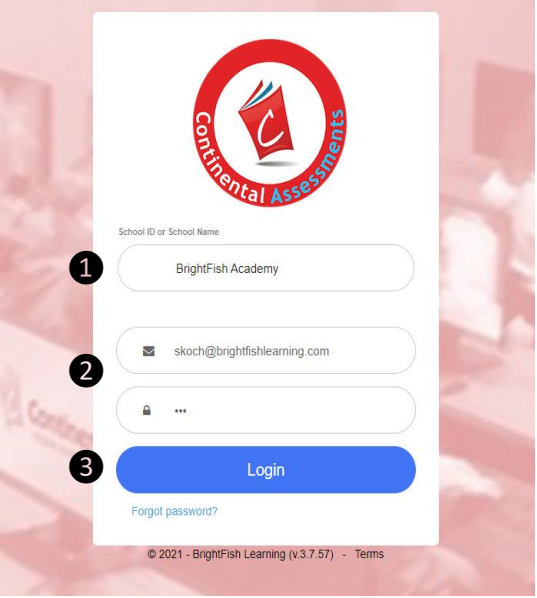

We couldn't find your account. Make sure to enter your login ID and password.

Wrong password. Try again or click Forgot password to reset it.

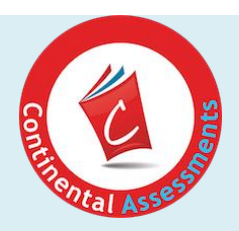

# <span id="page-3-0"></span>**NAVIGATE YOUR PAGE**

The tiles on your main dashboard will appear blank until your students complete the first benchmark test. Here's how to navigate your page:

- 1. Your name and initials are at the top right corner of your screen. Click the initials icon to open the settings.
- 2. You will see the name of your school, as well as links to your Account settings and the online Resource Center, where you can download a copy of this Teacher's Guide and find other "how to" articles.

### **Update your Account settings**

Click on "Account" in the settings menu.

- 3. Change your password by typing in the current password and the new one you want to use. Press save.
- 4. Select "Manage school"to invite teachers to access to the dashboard. Click the Teachers tab and press the "Invite Teachers" button.
- 5. Copy and paste the information from the dialog box into an email and send the registration details to the teachers you want to invite.

If you have any questions about your account or adding new teachers, send an email to **support@brightfishlearning.com**

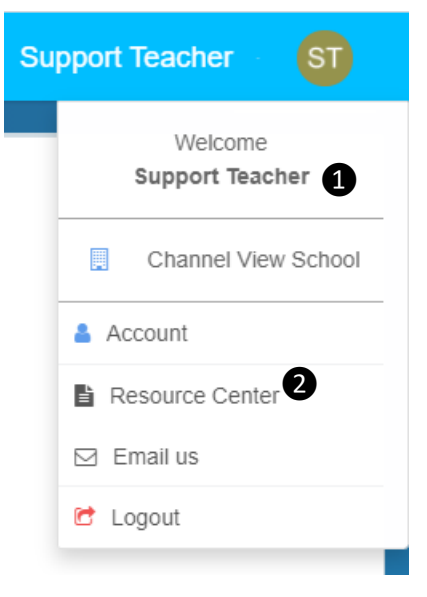

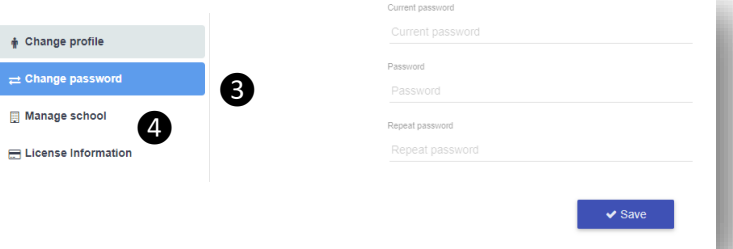

<span id="page-3-1"></span>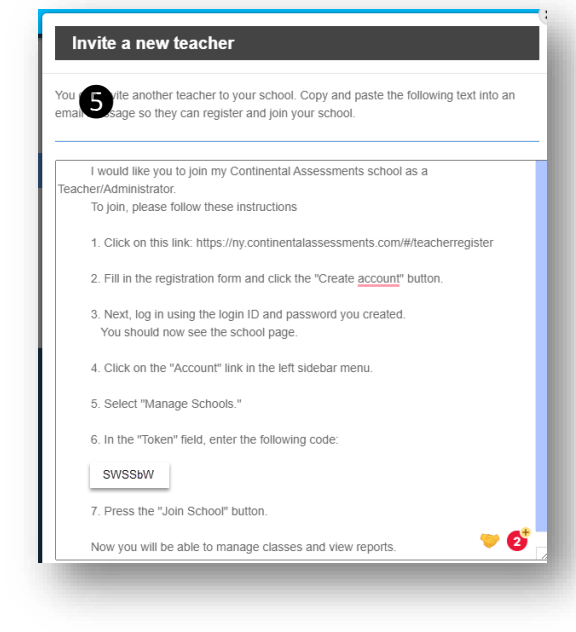

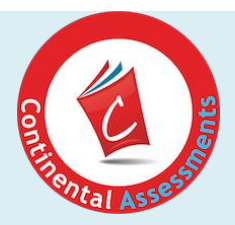

# **MODIFY CLASSES AND ENROLL STUDENTS**

As part of the account setup process, we have created an initial set of classes for you, one per grade level and subject that you purchased. From the Classes tab, you can review your classes, make changes to class titles and add new classes if needed.

- 1. Select the Classes tab from the left sidebar menu.
- 2. Choose a class from the drop-down list to view.

<span id="page-4-0"></span>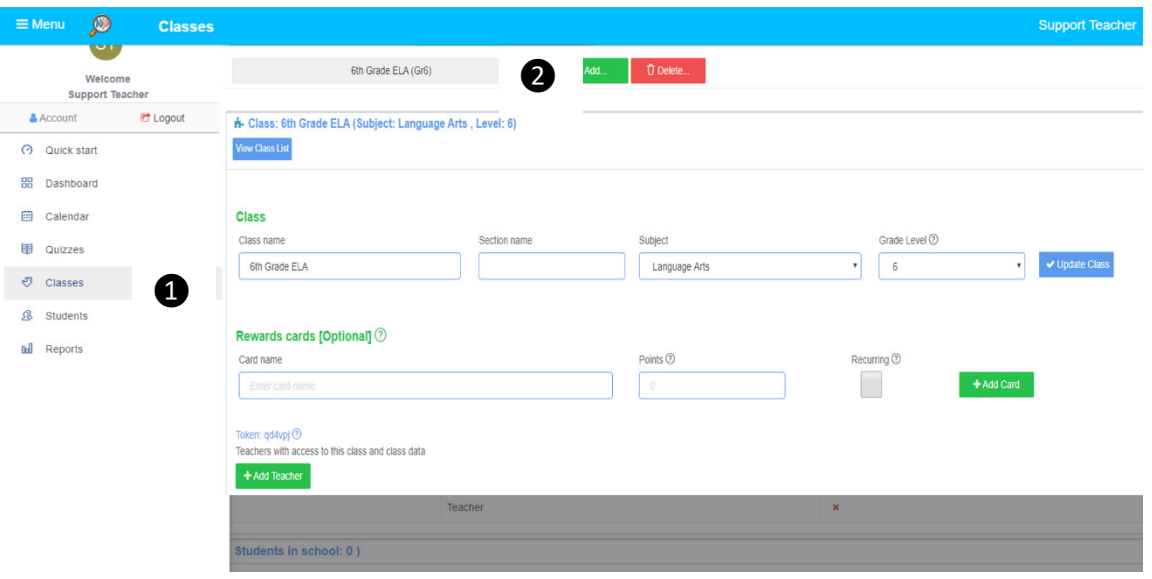

### **Edit Class Details**

You can edit your class details by changing the name, grade level or subject. (Your available subjects and grade levels will be based on your purchased license.)

Click "update class" to save any changes.

**Note: You can only assign one test subject per class.** Even if you are enrolling the same students in both your English Language Arts and Mathematics test classes, you will need to create two separate classes for each subject and enroll your students into both classes. For example: 8th Grade Class – Mathematics; 8<sup>th</sup> Grade Class – English Language Arts.

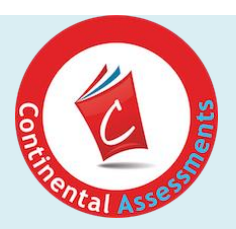

### <span id="page-5-0"></span>**Add a Class**

From your Classes screen, you can also add classes by clicking the "Add New" button.

Fill in the class name, subject (English Language Arts or Mathematics), grade and Assessment.

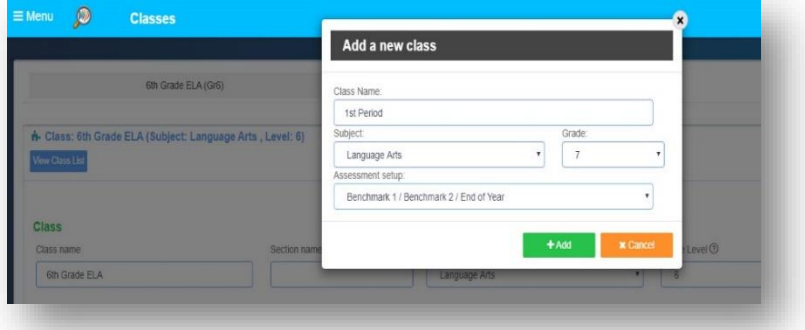

Your new class will now appear in the Class drop-down list.

**Troubleshooting tip:** You can only assign one subject per class. Only the tests for that subject will be available to the class. Even if your class list is the same for ELA and math, you will need to create two classes, one per subject.

### <span id="page-5-1"></span>**Enroll Students – Batch Imports**

If you have a large class list, the best way to enroll your students is by using the Import tool.

- 1. First create your class list as an excel spreadsheet. Use the following headings: StudentID, FirstName, LastName, Login, Password. Be careful to create your headings exactly as shown.
- 2. Select a login and password for your students. You can use any login ID. Our default format is first name.last name with the password 123, as shown below. Some schools wish to use the student ID as the login.
- 3. Save your list as a .csv file (Comma Delimited format).

Click on "Classes" in the left sidebar menu to import your class list. Choose the class to enroll students in by selecting it from the drop-down list. Press "View Class List/Class List" and then follow these steps:

- 1. Click on the purple box "Import."
- 2. Click on "Choose Files" and select the .csv file you created. Press "Validate CRV." If you receive no errors, press "Import CSV."

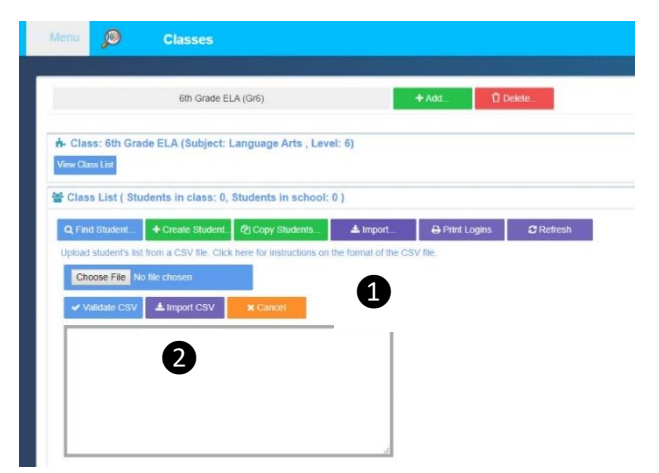

You will get a message that your list is being imported and you should see records starting to populate in the list. After a few moments, your added students will now appear on the class list.

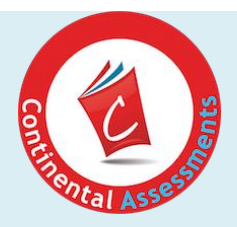

### **Troubleshooting Tips:**

- 1. If you get an error message during the validation, check the information in your file and make any necessary corrections to your fields. To view a sample .csv file, click on the blue "helper tip" that says "Click here for instructions on the format of the CSV file."
- 2. After checking your .csv file and making any necessary changes, click choose files again to import your list. If you are still getting errors, contac[t edcsr@continentalpress.com.](mailto:edcsr@continentalpress.com)

### <span id="page-6-0"></span>**Create Students – Single Records**

If you have just a few students to add to a class, you can use the "Create student" button.

- 1. Click on the green "Create Student" button.
- 2. Type in the first and last name. The system will build the login ID using the first.last format. If you want to use something else for the login ID, you will need to overwrite it.
- 3. Type in the password. 123 is assigned as a default if you leave the password field blank.

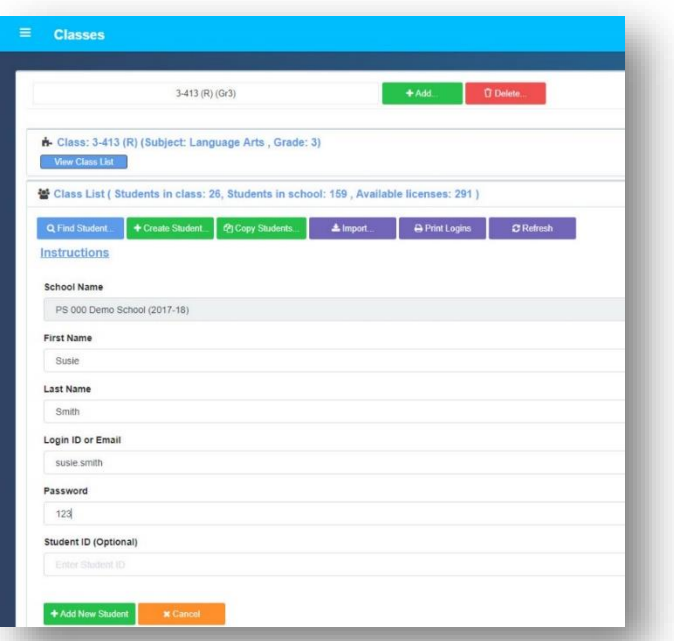

4. Click the "Add New Student" button and the student will be added to your class. Repeat the process for each student you want to add to the class.

**Troubleshooting tip:** If you add a student to a class after the test period has expired, you will need to reschedule the test for that class in the Calendar page. Once you reschedule it, the student can log in and complete the test. Rescheduling does not affect the test results already submitted by other students in the class. Go to the next section to learn how to manually [Schedule a Benchmark test.](#page-7-0)

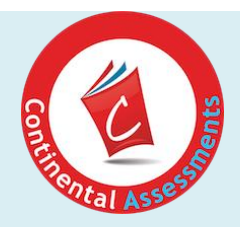

## <span id="page-7-0"></span>**SCHEDULE BENCHMARK TESTS**

As part of your license creation, the **Benchmark I test** is automatically scheduled for the classes that have been generated by the system. As soon as your enrolled students log into the program, they will be able to take the first test for the grade level assigned to their class.

If you add new classes and enroll new students into those classes, you will need to schedule the Benchmark I test for your new class.

You will also need to schedule Benchmark II and the year-end benchmark tests. Log into your Teacher Dashboard and select the Calendar tab from the left sidebar menu. Follow these steps:

- 1. Click on the green box "Schedule Quiz."
- 2. Select your course. (e.g. Language Arts Gr. 7) and category (e.g. Benchmark 2)
- 3. Select the quiz (e.g. ELA 7 Benchmark 2)
- 4. Choose the start and end dates by clicking on the calendar icons.
- 5. Leave the Publish field unchecked so that you can control when the results get published to students.
- 6. Press Save to update the calendar. Your test is now scheduled. Repeat the process to schedule additional tests.

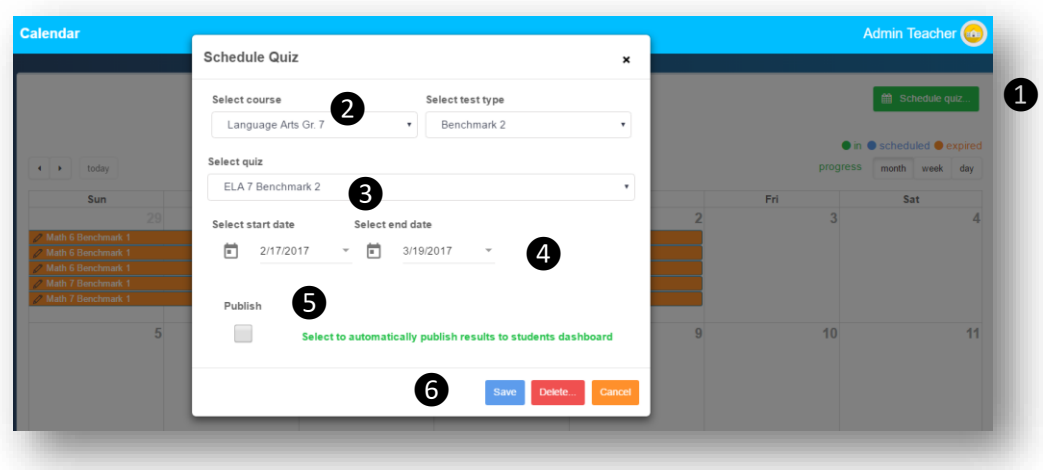

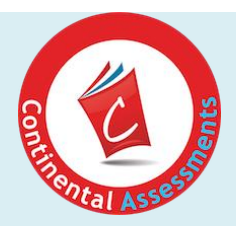

# <span id="page-8-0"></span>**REVIEW STUDENT TESTS**

Once your students have completed their tests, you can review results in the Teacher Dashboard. Log into the dashboard using your credentials.

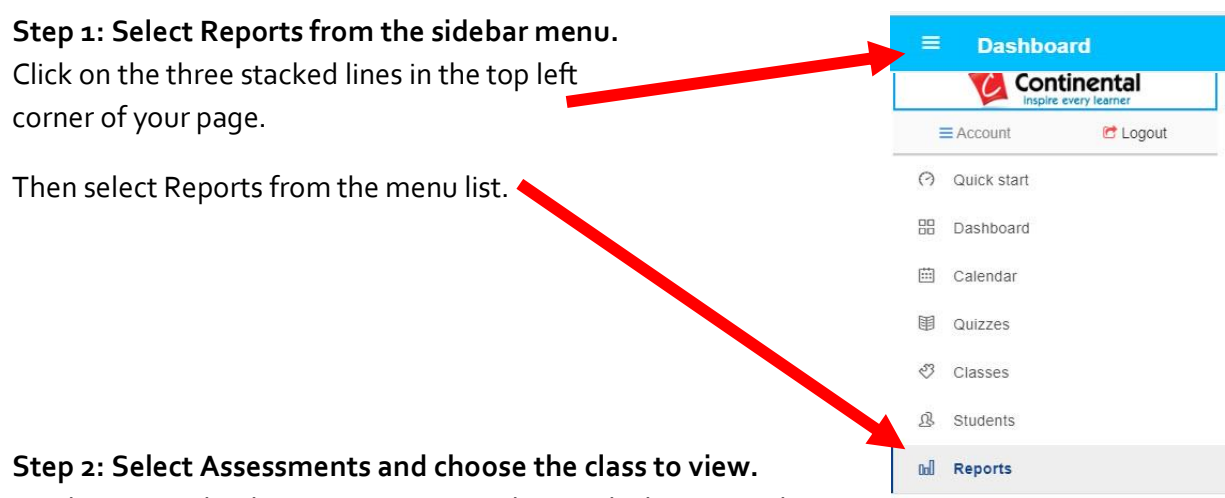

On the reports landing page, you can select each class to see how

many students have completed the tests, the average time per test and the average score per test. The BrightFish platform assigns a range of "independent," "instructional" or "frustration" level based on the percentage scores.

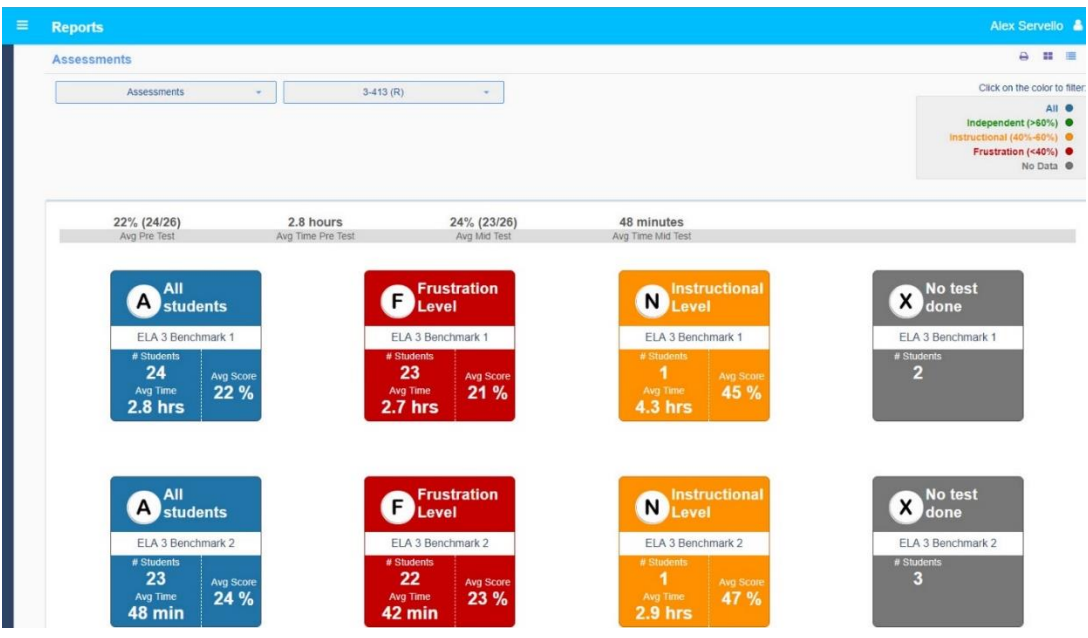

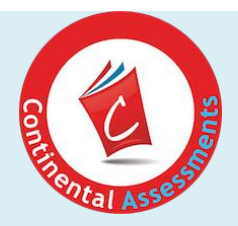

**Step 3: Click on any of the tiles to view the detail report.** 

In the first tab, you can see the preliminary scores for each student in your class. Select the class you want to view from the Classes drop-down list and the test results from the Quiz dropdown list.

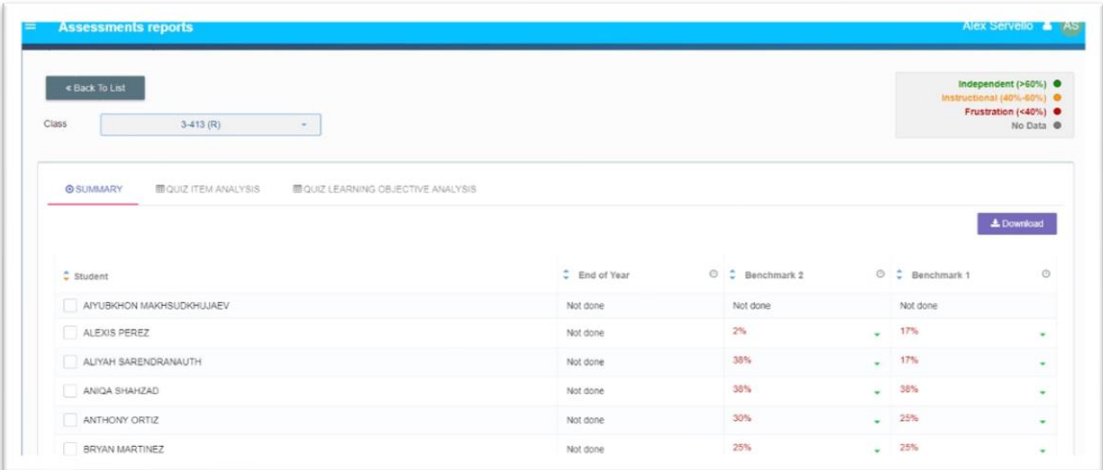

### <span id="page-9-0"></span>**Review Quiz Items**

In the Quiz Item Analysis tab, you can review the test answers to each item. First, select the class and the Quiz you want to view from the pull-down list. Convenient green and red color coding shows correct and incorrect responses at a glance.

Multiple choice (MC) items are automatically scored and the results are shown in the chart. The orange "Needs Review" button indicates that some items are awaiting scoring.

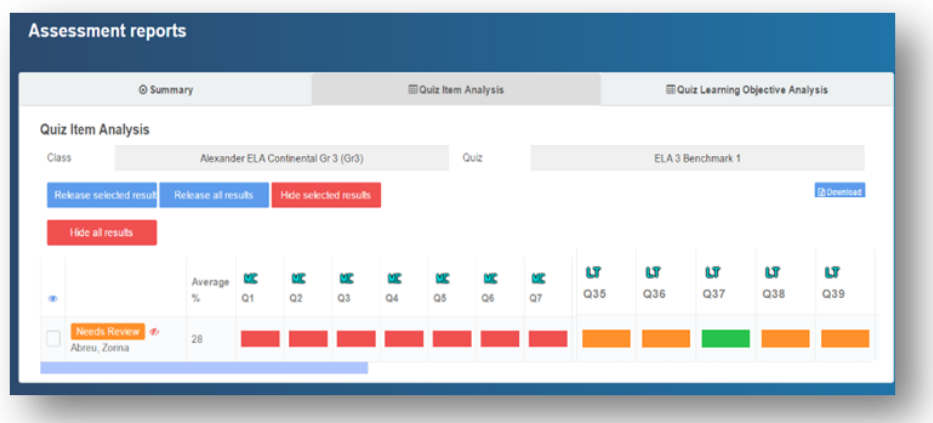

**Tip:** Scroll to the right using the blue bar to see all questions in the benchmark test.)

<span id="page-10-1"></span>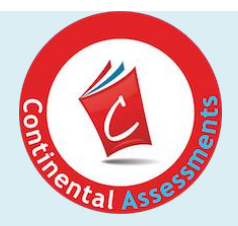

#### <span id="page-10-0"></span>**Review Multiple Choice Answers**

You can click on any of the questions by selecting the red or green box under each question number. You will see the actual student response to that question. Select Answer Feedback to get the rationale for each correct/incorrect response.

### **Score Open Response Questions**

You will need to score the open response text questions can be scored from the Item Analysis tab. Orange color coding indicates which questions need to be scored. (**Tip:** the open response items are usually the last series of questions in the set.)

- 1. Click on the item to review and score the question in the white Score box. It will be empty until you add a score. The total possible score is indicated below (e.g. out of 2).
- 2. Save your score to update the report and overall test score.
- 3. Access specific scoring guidelines for a question by clicking on Answer Feedback.

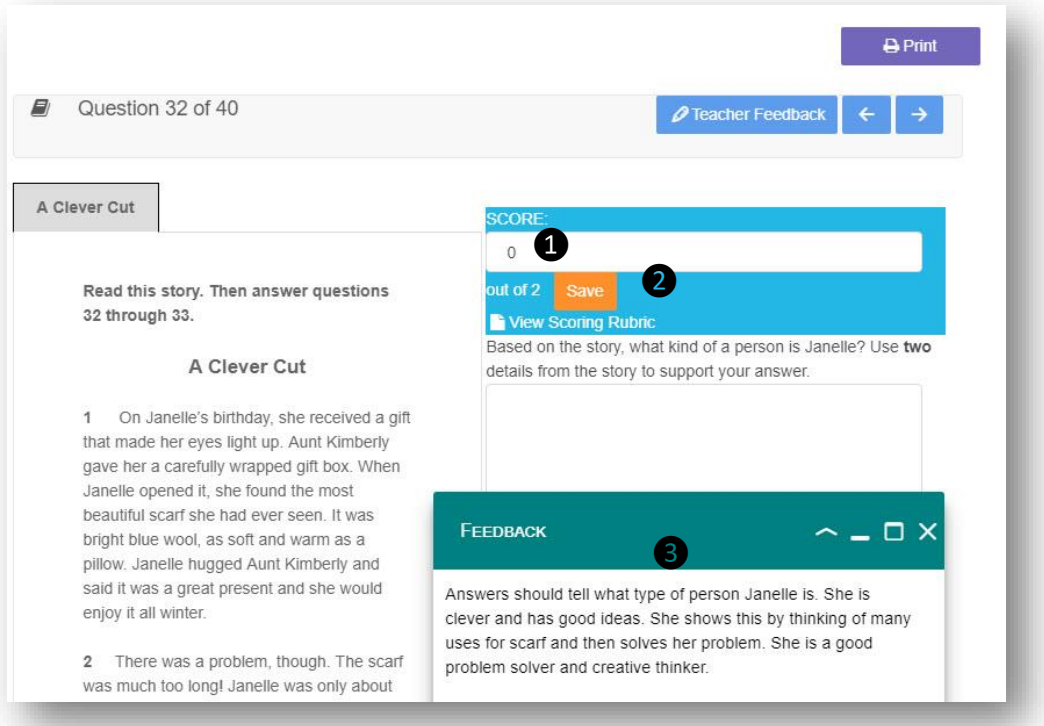

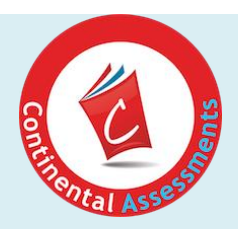

#### **Add Feedback for Students**

Answer Feedback is provided for each multiple choice questions. You can also provide your own feedback on any of their responses in the test.

Press the blue "Teacher Feedback" button at the top of the screen and type in your feedback. Indicate the test name and question number. Your feedback will appear in the test once you publish the results.

### <span id="page-11-0"></span>**View Learning Objectives**

You can also view quiz results by learning objective. Select the class and the subject. Click on the learning

objective for a definition of that standard. Red blocks indicate learning objectives that were missed by the student.

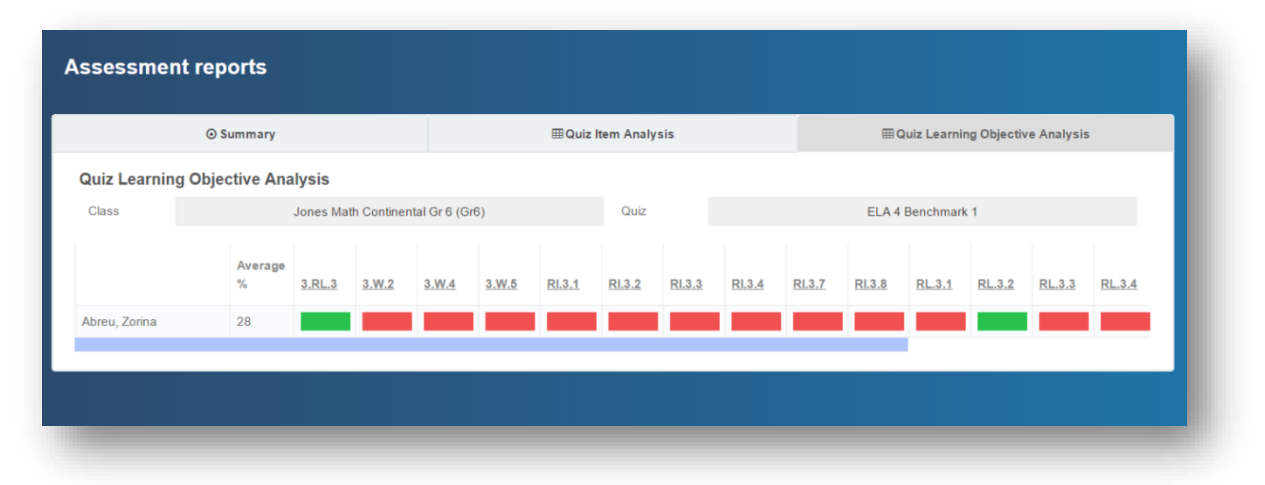

### <span id="page-11-1"></span>**Release Results**

After you have finished reviewing and scoring, you can release the results. Check the box to release results for a student or group, then click "Release selected result." Or select "Release all results" to publish results to the Quiz Results tile in the students' dashboard.

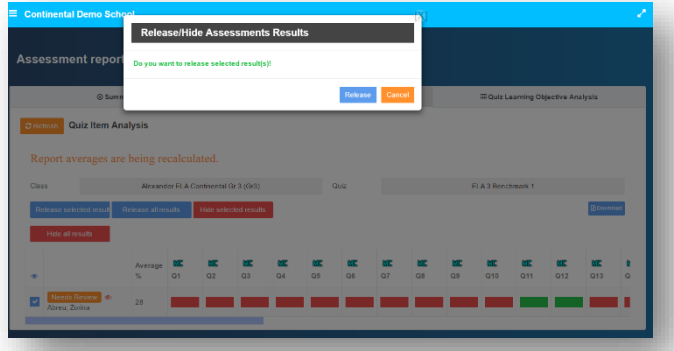

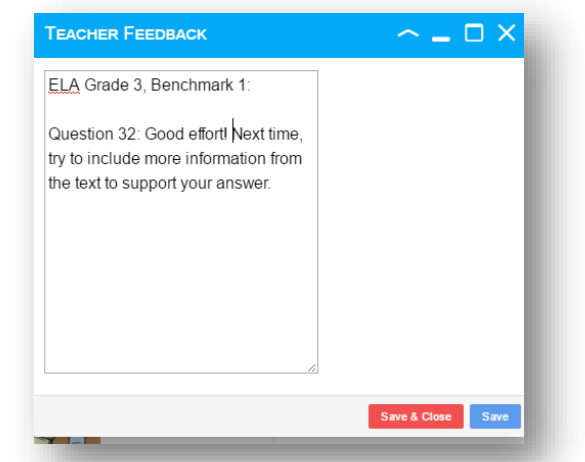

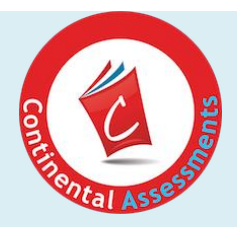

# MONITORING & DATA

# <span id="page-12-0"></span>**PROGRESS MONITORING**

Results from benchmark quizzes can be used to track gaps and areas of weaknesses for individual students and small groups. Missed learning objectives can help to identify topics for remediation and small-group lessons. Convenient red and green color coding makes it easy to spot target areas for instruction at a glance.

### <span id="page-12-1"></span>**Export Test Results**

Test results can be exported for individual students or select groups by clicking the box next to the student's name, then pressing the blue "Download" button. The file will be exported as a .csv format that can be saved as an excel file or combined with other district results.

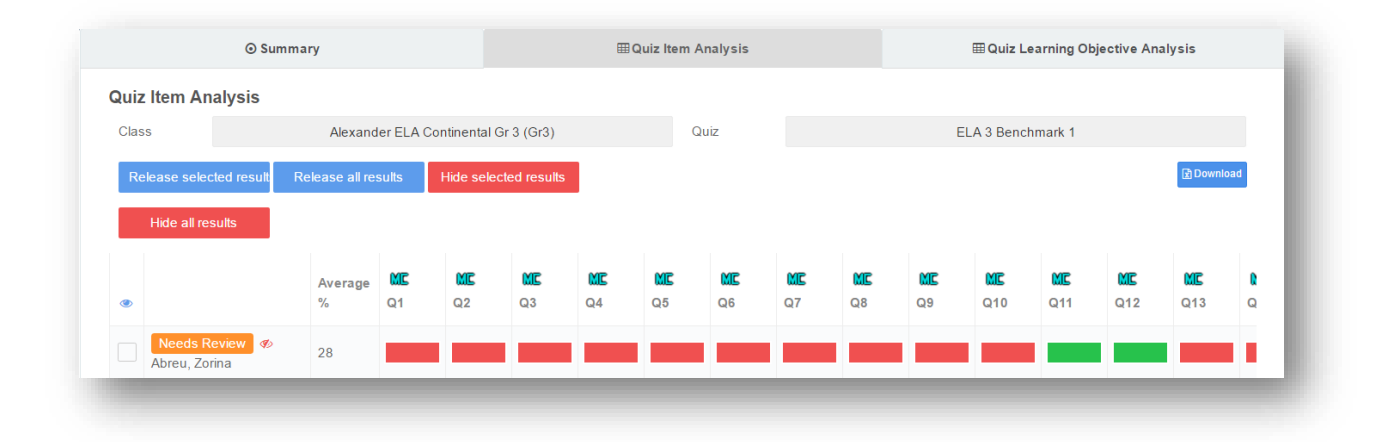

Whole class data can also be exported by leaving all boxes unselected.

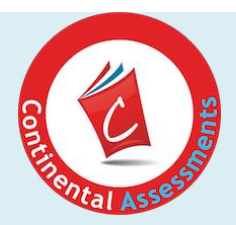

# TEACHER RESOURCES

## <span id="page-13-0"></span>**GET ONLINE DOCUMENTATION**

In the Teacher Dashboard "Quick Start" section, you will find articles with tips on getting started with Continental New York ELA/Math Assessment Practice, including how to:

- Modify and create classes
- Enroll students
- Schedule benchmark tests
- Review and release results

You can also download PDF copies of the Teacher User's Guide from the Quick Start menu.

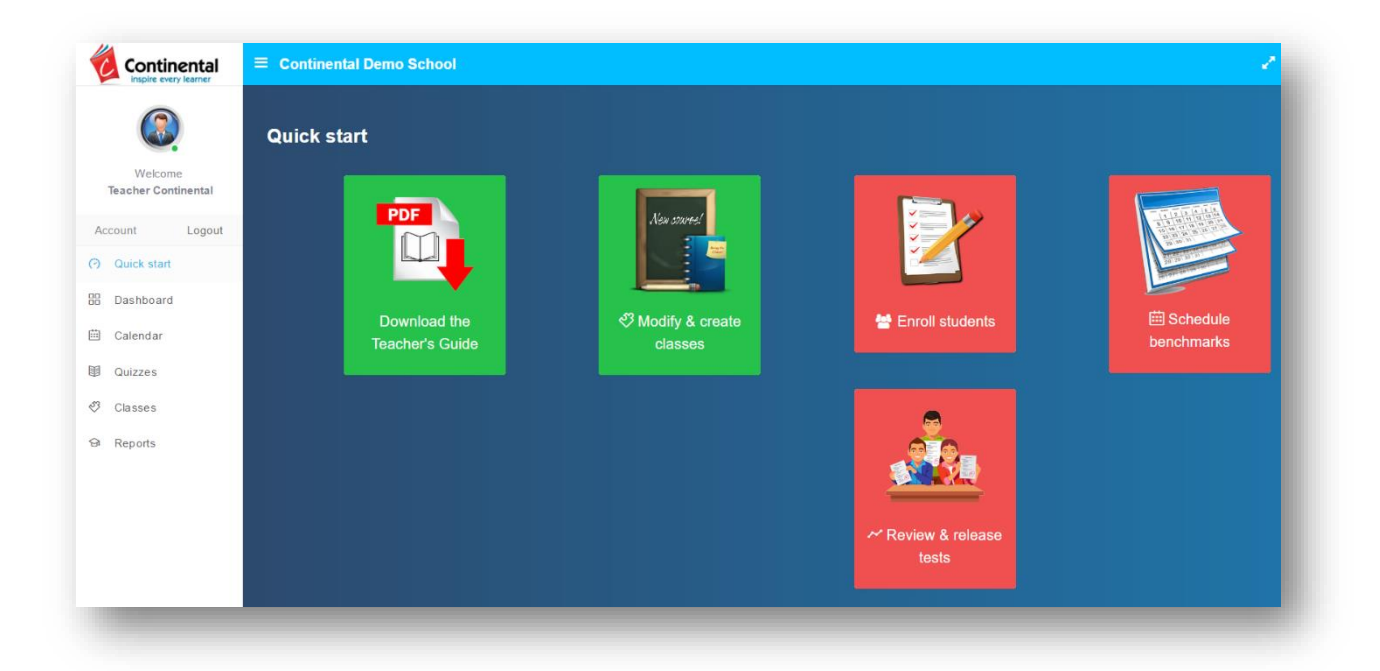

### <span id="page-13-1"></span>**Contact Our Support Team**

If you have any questions about your Continental New York ELA/Math Assessment Practice, our team of Customer Service experts is ready to help. You can:

- 1. Call us by toll-free phone: [800.233.0759](tel:800.233.0759)
- 2. Email us: support@brightfishlearning.com

We will respond to your question within one business day.

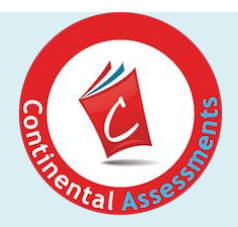

## <span id="page-14-0"></span>**STUDENT EXPERIENCE**

After you've enrolled students in your classes, the first assessment benchmark test will be automatically assigned. Students can now take their practice tests.

URL: Launch a browser and type in the Continental New York ELA/Math Assessment Practice URL: [https://ny.continentalassessments.com](https://ny.continentalassessments.com/). Add the URL to the browser's favorites or drag the icon to the desktop for future access.

### <span id="page-14-1"></span>**Student Login**

Students enter their unique user name and password that you have assigned and press "Login."

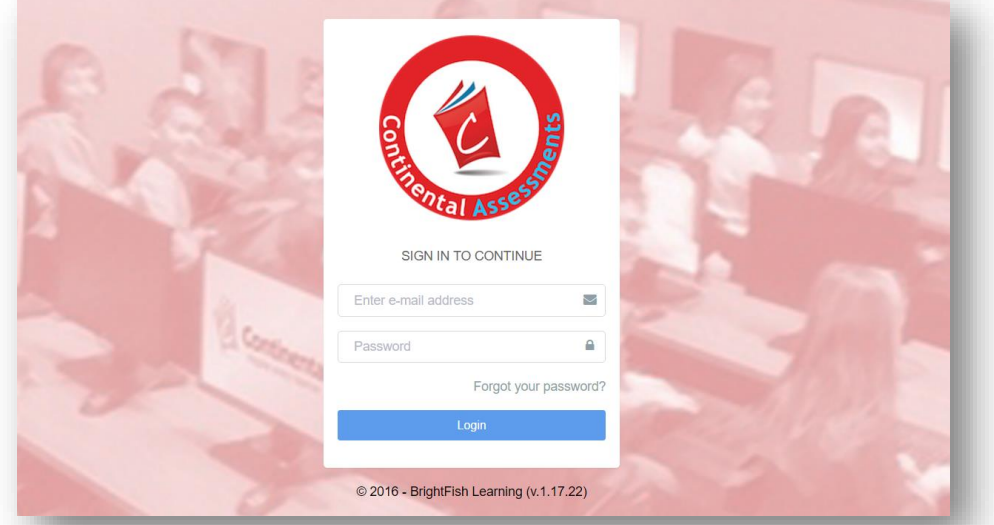

### **Troubleshooting tips:**

- 1. If you're seeing a "404" or page not found error, you may not be connected to the Internet. Check your connection.
- 2. Confirm the URL. Check that you have used the correct URL. Make sure you have https:// in the address – this is a secure site. If the address is correct and you still can't get the page to load, contac[t edcsr@continentalpress.com](mailto:edcsr@continentalpress.com).
- 3. If a student types in their username and password, and sees "error: no user," confirm the login credentials in the class list in your Teacher Dashboard.

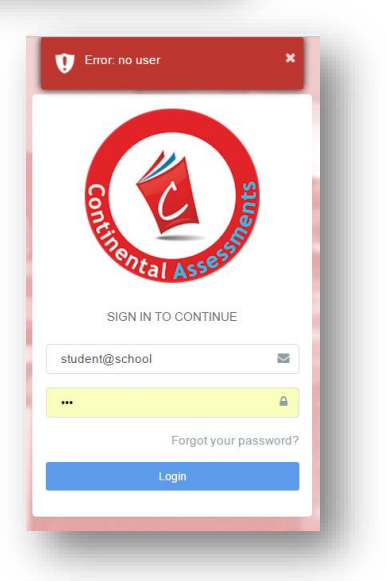

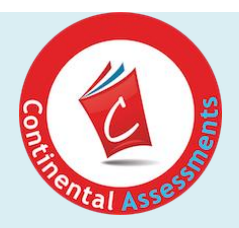

### **Access the Student Dashboard**

When students log into Continental New York ELA/Math Assessment Practice, their dashboard will load with their scheduled test(s). The student's name appears at the top. Students can change their profile avatar by clicking on "Profile Settings."

Their available test package(s) appear in the far right tile.

To exit the program, students select the "Logout" button.

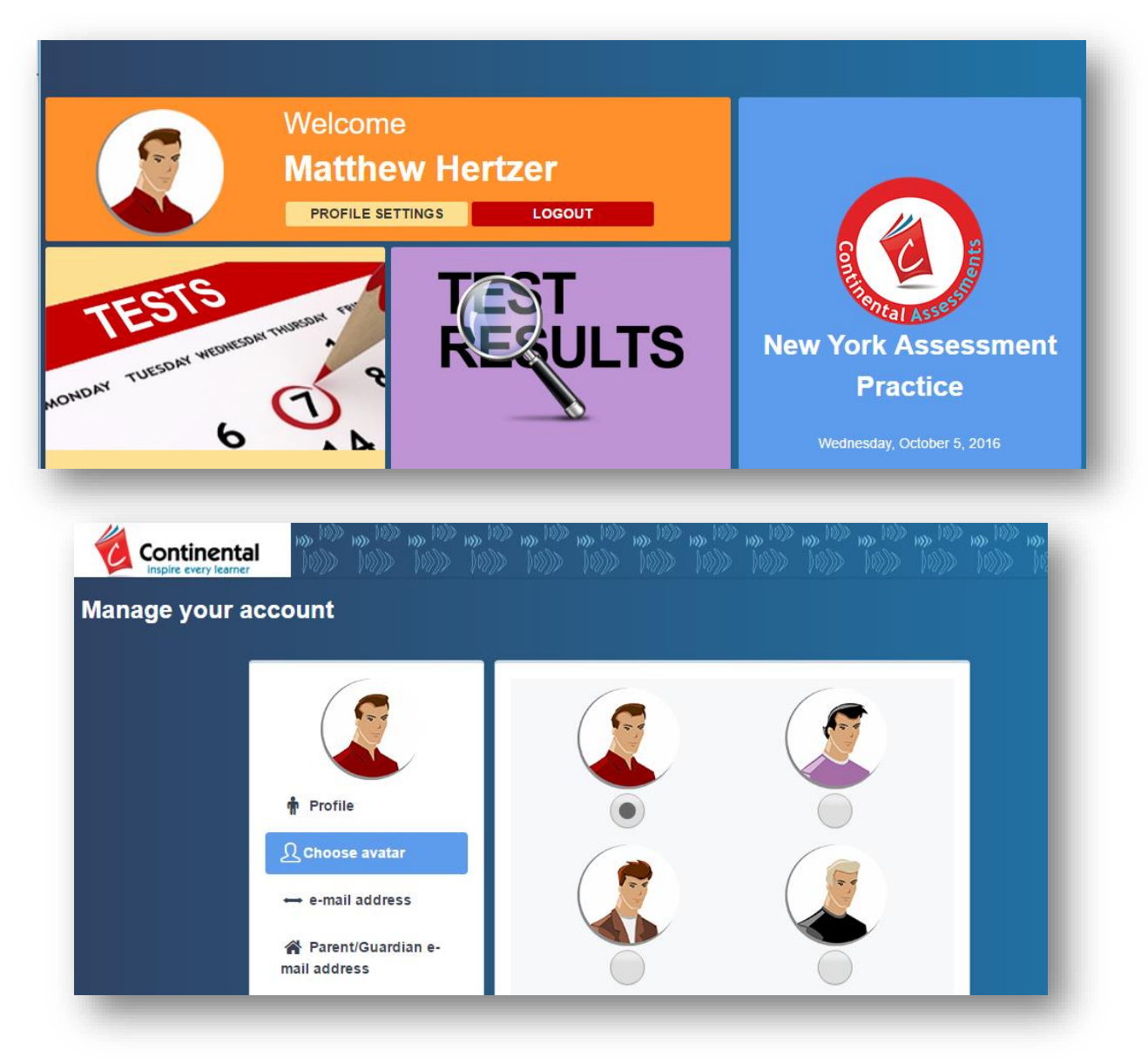

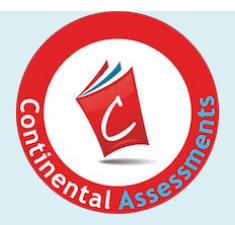

### <span id="page-16-0"></span>**Take a Scheduled Test**

From the dashboard, students can now start their scheduled test.

- 1. Click on the "Tests" tile. Students will now see a calendar with a green bar and the name of the test that has been assigned. e.g. ELA 3 Benchmark 1.
- 2. Click on the green bar with the scheduled test name to launch the test.
- 3. The welcome screen provides basic test instructions. Click on "Start Test Now" to begin.

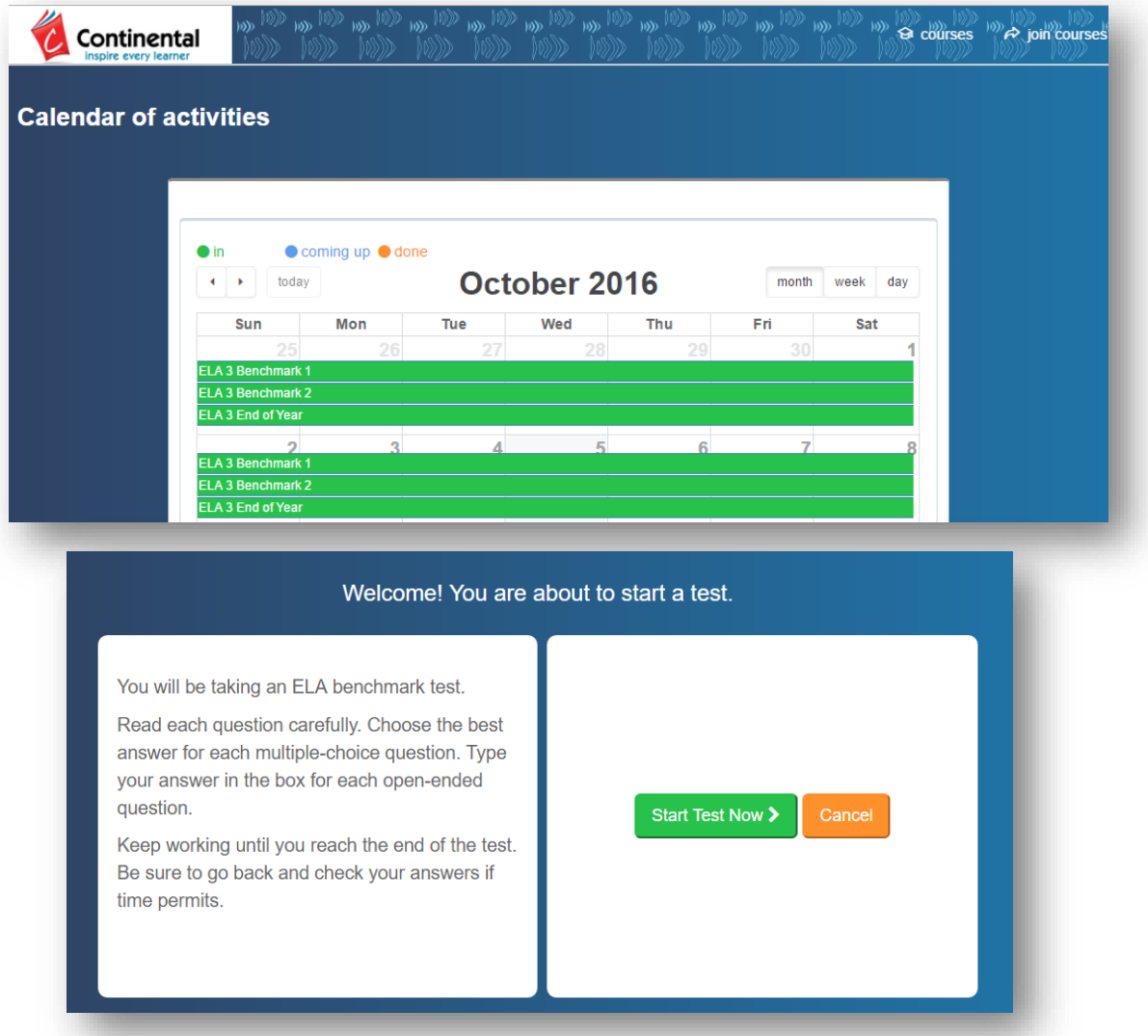

**Troubleshooting tip:** If the test isn't appearing in the calendar, check the start and end dates in your dashboard. The test may have expired. To reschedule it, use the "calendar" tool.

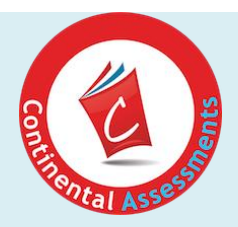

### <span id="page-17-0"></span>**ELA Assessments**

In the ELA Assessments, students can view source material on the left and use the scroll bar to move up and down the page. The question and answer space is shown on the right.

#### **Multiple Choice**

Students select an option, then press the "Next" button at the top the question screen to advance to the next question. These questions will be automatically scored.

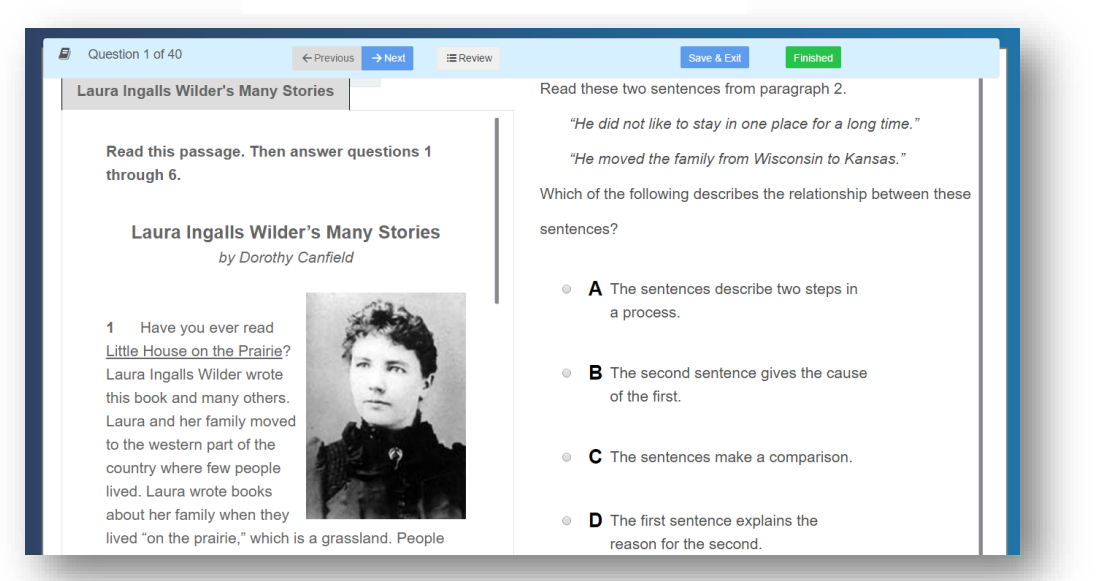

#### *3 rd Grade Reading: Multiple Choice*

### **ELA: Essay Questions**

Students type in their response to Essay questions, following the guidelines indicated in the question. You will manually score essays in your Teacher Dashboard.

#### **Save and Exit**

At any time, students can press "Save and Exit." Their work will be saved and they can resume at any time. To submit their completed tests, students press "Finished." Their work is now available for review in your Teacher Dashboard.

#### *8th Grade Reading: Essay*

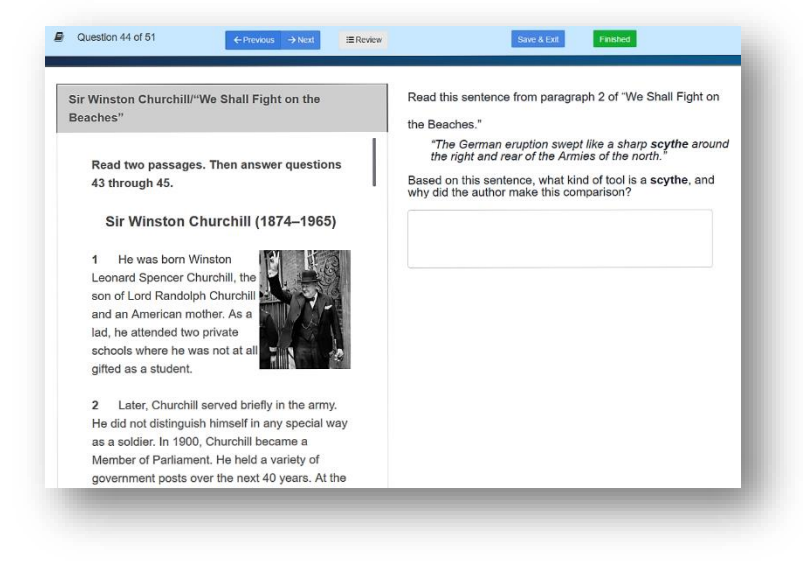

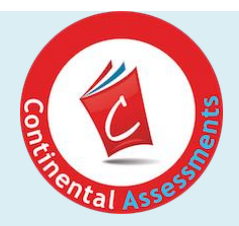

### <span id="page-18-0"></span>**Math Assessments**

In Math Assessments, questions include multiple choice and fill in the blank questions, as well as a wide range of technology-enhanced items.

On the top bar of each question window, students navigate the test by answering questions and clicking the "Next" button to continue. The question number is shown at the top right of the navigation bar.

### **Multiple Choice Questions**

For multiple choice questions, students select a response from the list and move to the next question by pressing the blue "Next" button at the top of their screen.

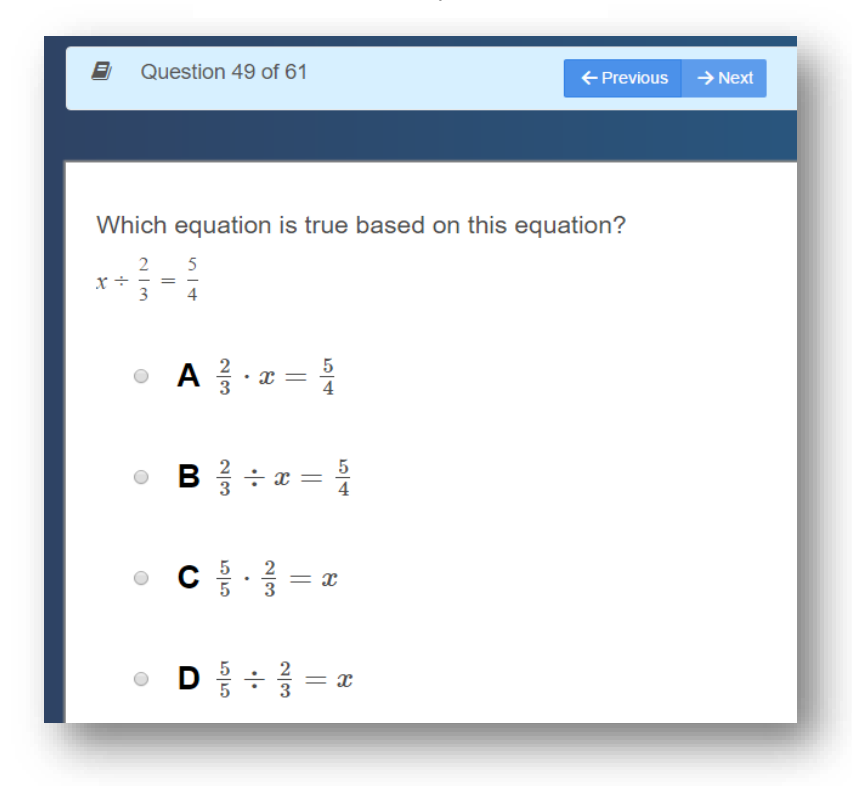

*3rd Grade: Multiple Choice*

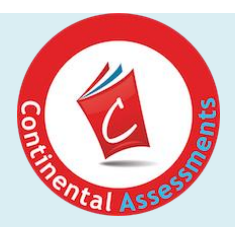

### **Fill in the Blanks**

For fill in the blank questions, students type their response into the space provided.

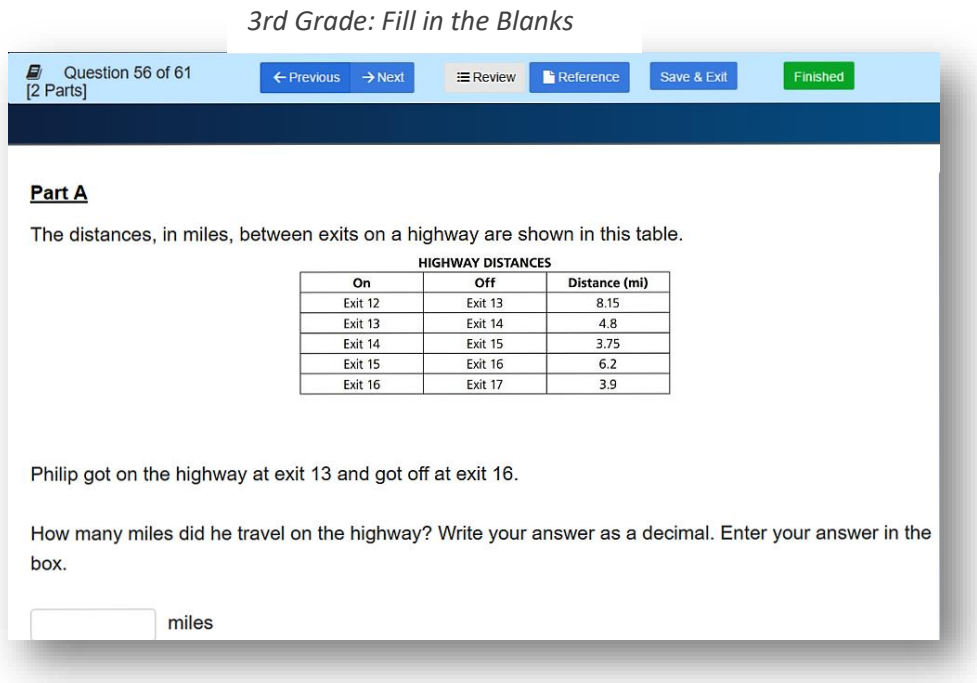

### <span id="page-19-0"></span>**Technology-enhanced Questions**

Students can practice technology-enhanced questions and gain confidence using Continental New York ELA/Math Assessment Practice. The program supports a number of formats, including number lines, graphing, histograms, and drag and drop.

### **Number Line**

First, click on the number line where you want to plot the point either with a mouse click or a tap if using a touchscreen. To change the position of the point, students using a mouse will click on the point and drag it to the correct spot on the number line. Students using a tablet will tap on point and drag it to the correct location.

 $\frac{E}{12}$  Question 55 of 61  $B = \frac{1}{2}$ Tessa played a game. She started with 0 points. In the first round, she earned 16 points. In the second round, she lost 20 points. In the third round, she earned 5 points. In the fourth round, she lost 12 points. plot and label the foll . Point A: Tessa's score at the end of round 1 . Point B: Tessa's score at the end of round 2 • Point C: Tessa's score at the end of round 3 • Point D: Tessa's score at the end of round 4 Point + Move  $\begin{bmatrix} 4 & 20 & -18 & -14 & -12 & -10 & -8 & -6 & -4 & -2 & 0 & 2 & 4 & 8 & 8 & 10 & 12 & 14 & 16 & 18 & 20 \end{bmatrix}$ 

*3 rd Grade: Number Line*

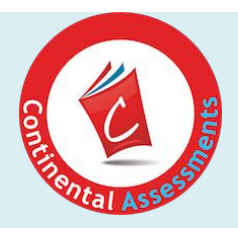

### **Line Graph**

Plot points by tapping or clicking on the correct position. Once two points are plotted, a line will automatically join them. Use a mouse or tap on the line to drag it to any location on the graph. "Undo" clears the graph to start over. "Redo" places the last point to its previous location.

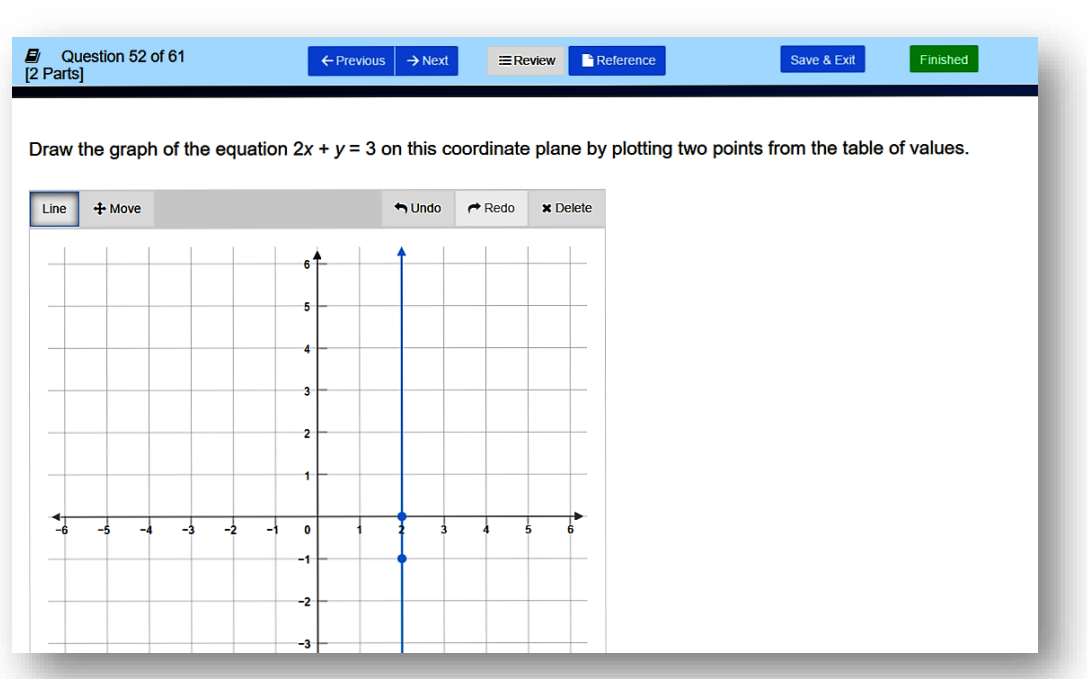

#### *8th Grade: Line Graph*

### **Scatter Plot**

Click or tap on the grid where you want to plot your points.

Press "Undo" to remove the last plotted point or "Redo" to reinsert the last deleted point.

#### *8th Grade: Scatter Plot*

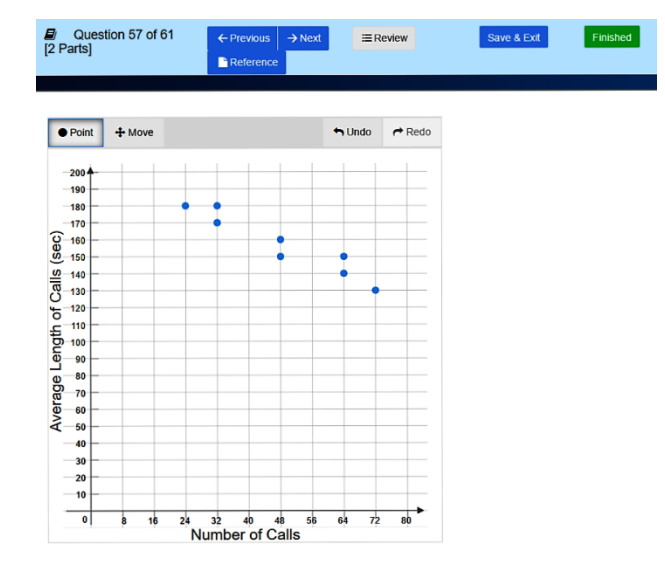

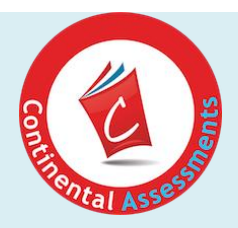

### **Polygon**

Click or tap to plot your first point, second point and third point, then click on the first point to close the polygon. Click or tap on it to move around the grid. Press "Undo" to start over.

#### **D** Question 54 of 61<br>[2 Parts] Save & Exit Finished  $\equiv$  Review  $\leftarrow$  Previous  $\rightarrow$  Next Reference **B** Whitney reflects  $\triangle ABC$  across the line  $x = 1$  to form  $\triangle DEF$ . Draw  $\triangle DEF$  on the coordinate plane by plotting the points in alphabetical order.  $+$  Move  $\biguparrow$  Undo  $\rightarrow$  Redo  $\boldsymbol{\times}$  Delete Polygon k.  $\overline{\phantom{a}}$  $-10$   $-9$   $-8$   $-7$   $-6$   $-5$   $-4$   $-3$   $-2$  $\overline{-1}$  o ź  $\mathbf{L}_3$  $\overline{B}$  $-5$ ų

### *8 th Grade: Polygon*

### **Drag and Drop**

Click or tap on the object, drag it to the correct position, then drop it in place.

### *3 rd Grade: Drag and Drop*

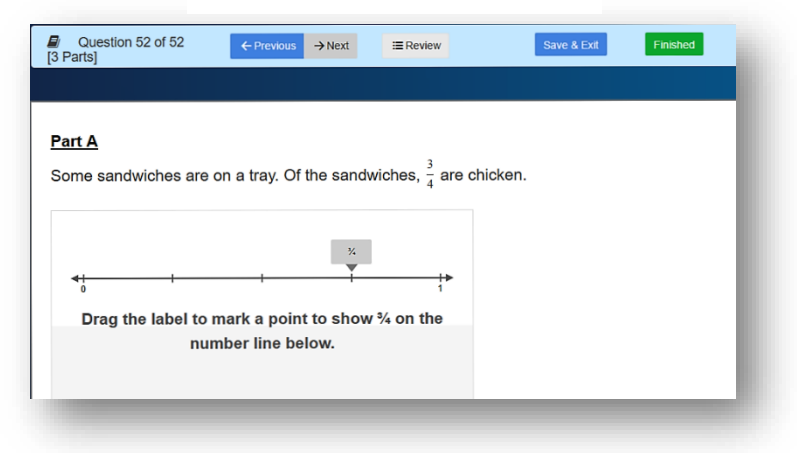

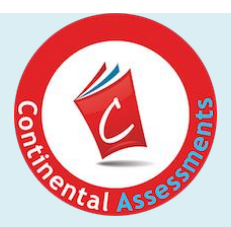

### **Histogram/Pictograph**

Enter the values for each category to build the histogram or pictograph.

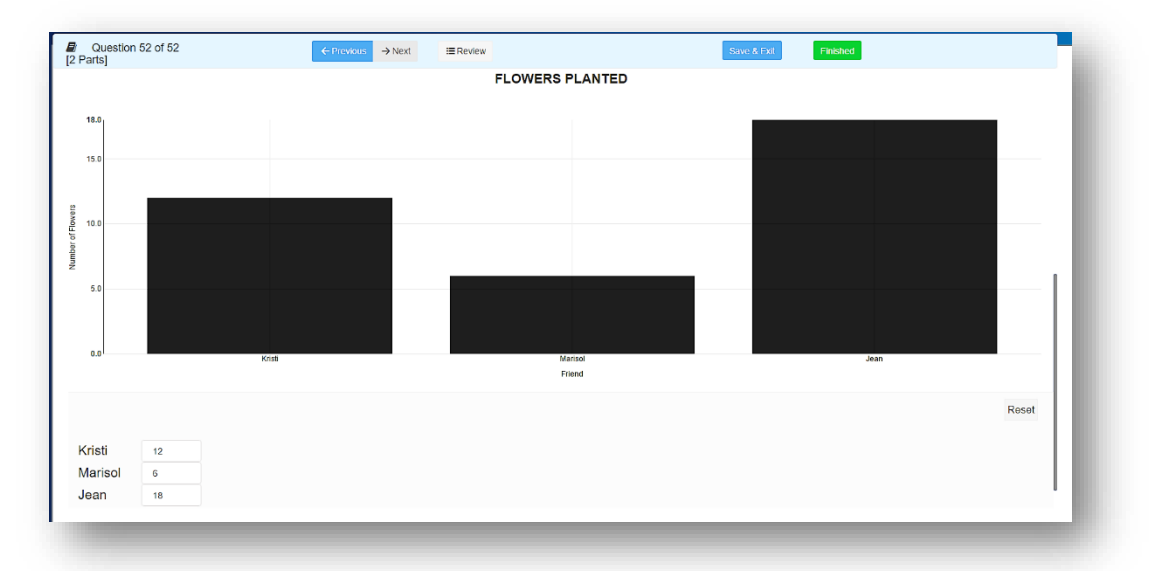

#### *3 rd Grade: Histogram*

### **Helper Tools**

Math questions have a range of helper tools that will appear as icons on the top bar based on the question criteria. Available tools include Reference, Calculator, Ruler and a Protractor. If a helper tool is available for a question, it will appear next to the previous/next buttons. Students will click on it to activate the helper tool.

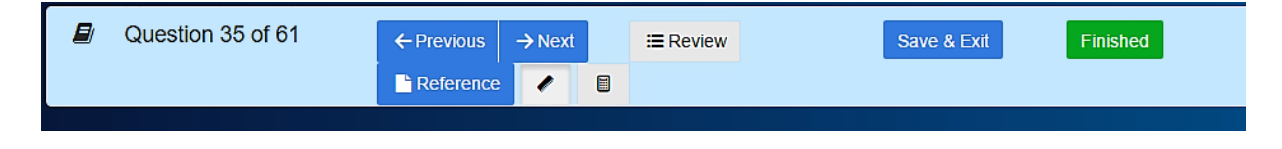

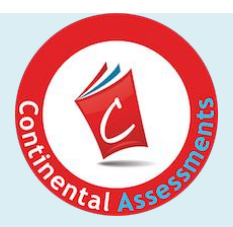

#### **Reference Sheet**

Reference sheets can be downloaded as a PDF and viewed or printed.

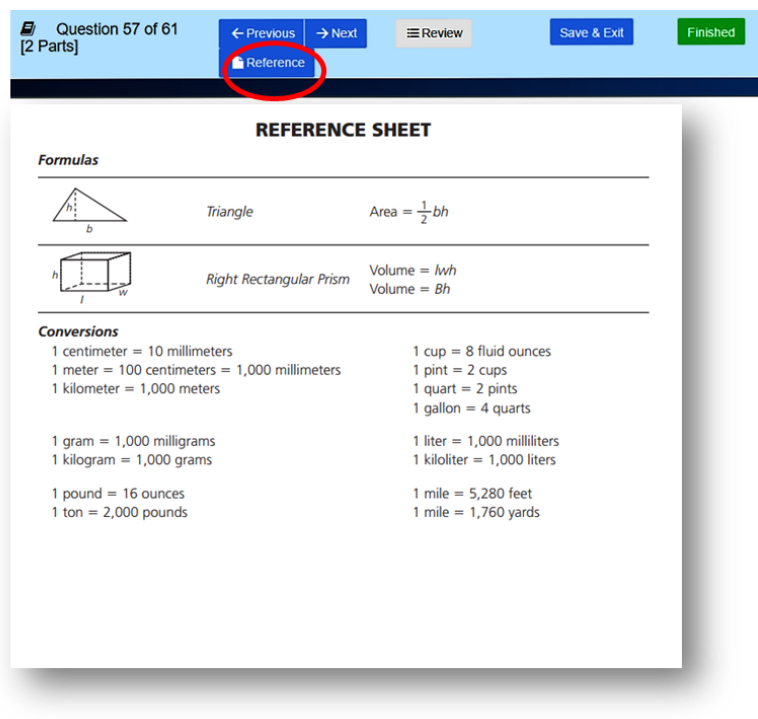

### **Calculator Tool**

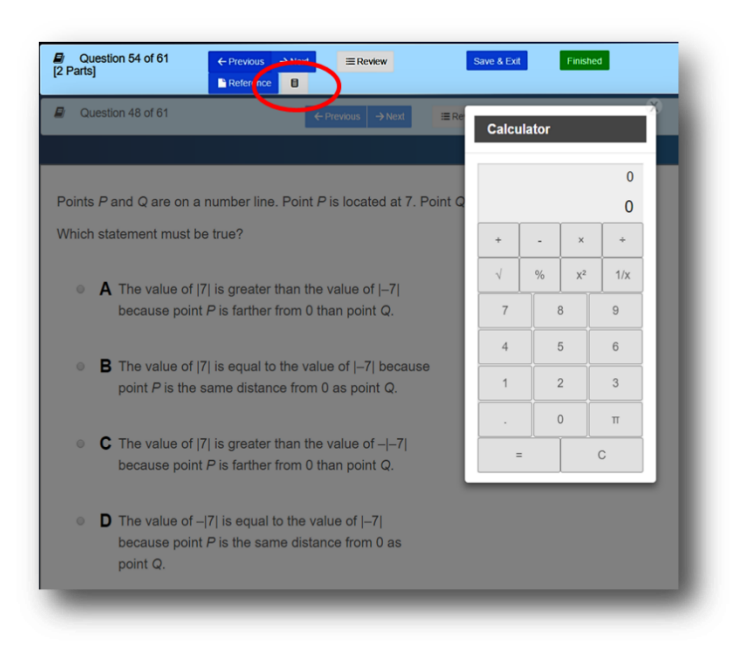

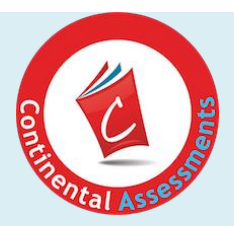

### **Ruler and Protractor**

Click on the symbol to activate a ruler or protractor, then move around where needed.

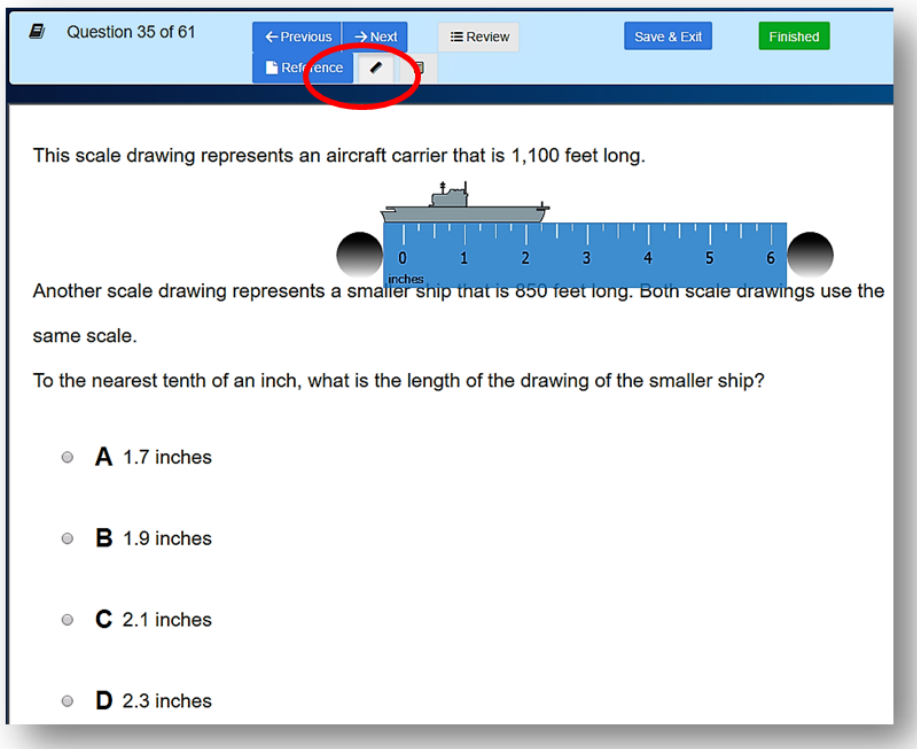

### **Save and Exit**

At any time, students can press "Save and Exit." Their work will be saved and they can resume where they left off. To submit completed tests, students press "Finished" and choose "Submit Final Answers." Their work is now available for review in your Teacher Dashboard.

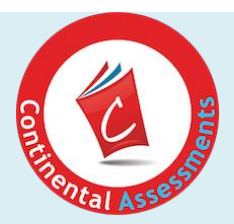

### <span id="page-25-0"></span>**Results and Feedback**

Once tests are reviewed and released back to students, they can check their results in the "Test Results" tile. Automated answer feedback for multiple choice questions and teacher feedback that you have provided on their text questions will be presented here.

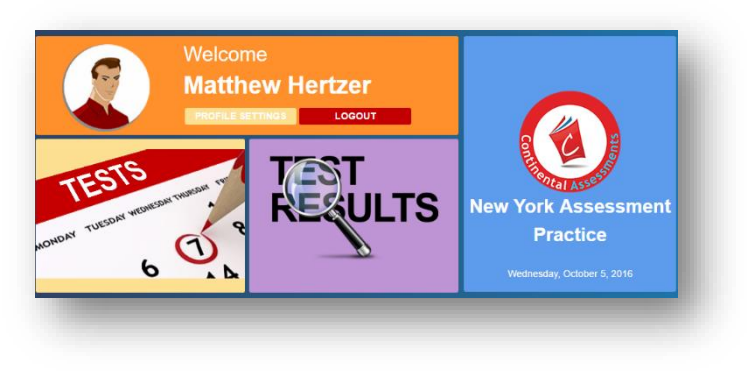

To see their results, students click on the "Test Results" tile, then select their test. They click on the test to open it and can scroll through to see how they did on each question. By pressing "Answer Feedback," they can see feedback for their response.

Below are examples of automated feedback from the Math and Reading programs.

 $\overline{E}$  Question 49 of 61 Exeview Reference  $\leftarrow$  Previous  $\rightarrow$  Next Read these two FEEDBACK  $\sim$   $\blacksquare$ "He did not Laura's father moved his family from Wisconsin to Kansas, as stated in the second sentence. The first sentence fells why he **SET ALL CONSERVER SET AND SET AND SET AND STATE AND THE PROPERTY AND SET ALL CONSERVER SET ALL CONSERVER SET AND SET AND SET ALL CONSERVER SET AND SET AND SET AND SET AND SET AND SET AND SET AND SET AND SET AND SET AND S** Which equation is true based on this equation? FEEDBACK  $\sim$   $\equiv$  0  $\times$ sentences?  $x + \frac{2}{3} = \frac{5}{7}$ Choice A is incorrect because division of a fraction is the same as<br>multiplication by the reciprocal of the divisor, but the reciprocal is incorrect. Nothing is being compared in the two sentences so choice C is also incorrect  $\frac{3}{2}$  not  $\frac{2}{3}$ .  $\bullet$  **A** The s •  $A \frac{2}{3} \cdot x = \frac{5}{4}$ Choice B is in correct because division is not Choice D incorrect because division and multiplication are in  $\bullet$  **B** The s **B**  $\frac{2}{3} \div x = \frac{5}{4}$ first. So multiplying the quotient by the divisor equals the dividend That means  $\frac{5}{4} \cdot \frac{2}{3} = x$ , not  $\frac{5}{4} \div \frac{2}{3} = x$ , is the inverse of  $x \div \frac{2}{3} = \frac{5}{4}$ .  $\circ$  C  $\frac{5}{5} \cdot \frac{2}{3} = x$ • C The sentences make a comparison.  $\frac{5}{5} \div \frac{2}{3} = x$ D The first sentence explains the reason for the second. er Feedback

*3 rd Grade Reading: M/C Feedback 3*

*rd Grade Math: M/C Feedback*